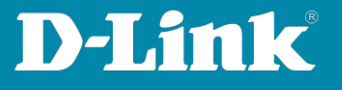

# **Übersicht zur Nuclias Connect App und die Einbindung eines Access Points in das DNH-100 Profil über die Nuclias Connect App**

## 1. **Übersicht zur Nuclias Connect App**

Die Einbindung eines Access Point ist ab [Seite 6](#page-5-0) beschrieben.

Bitte beachten Sie, die Nuclias Connect App ist kein Ersatz für einen DNH-100.

Mit dieser App erhalten Sie eine **Übersicht** auf die in Ihren DNH-100 Profilen eingebundenen Access Points und Switches. Eine Konfiguration der DNH-100 Profile ist über die App nicht möglich.

Bitte starten Sie die Nuclias Connect App auf Ihrem Android oder Apple Smartphone oder Tablet und tippen Sie in der Mitte auf **Nuclias Connect**.

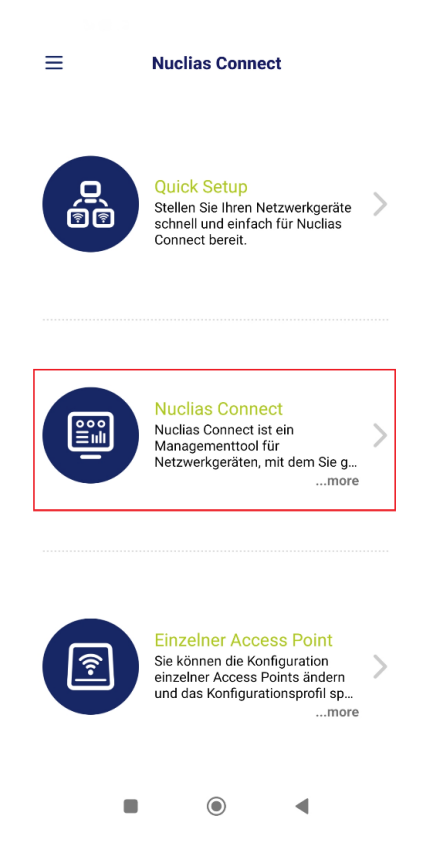

**Seite 1 von 11**

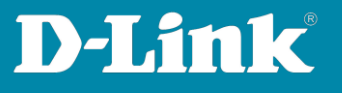

<span id="page-1-0"></span>Haben Sie noch keinen DNH-100 in die App hinzugefügt, tippen Sie bitte auf das **+** Symbol.

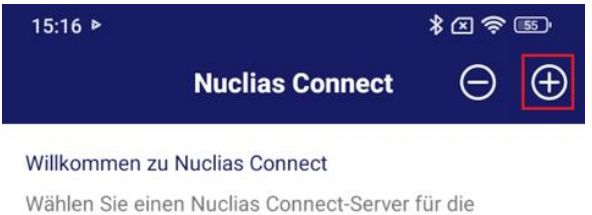

Verbindung aus. Wenn Sie keinen haben oder Ihr Server nicht aufgeführt ist, können Sie einen neuen registrieren.

- Tragen Sie die IP-Adresse Ihres DNH-100 in dem Netzwerk ein, z.B. 192.168.0.200

Hat der DNH-100 nicht den Standard TCP Port 443, geben Sie den entsprechenden Port bitte mit ein, z.B. 192.168.0.200:4434

Es kann auch die öffentliche IP-Adresse oder DynDNS-Adresse angegeben werden, wenn der Zugrüff übers Internet kommend erfolgen soll. Stellen Sie dabei bitte sicher, dass der TCP-Port im Router / in der Firewall, über die der DNH-100 online ist, die entsprechende Portfreigabe / Portweiterleitung konfiguriert hat.

- Geben Sie der Verbindung einen **Namen**.
- Der Benutzername ist **admin**.
- Geben Sie das **Passwort** ein, das Sie dem DNH-100 konfiguriert haben.
- Tippen Sie dann auf **Anwenden**.

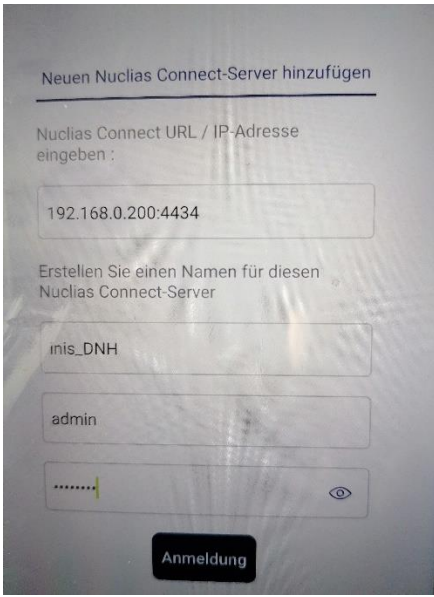

**Seite 2 von 11**

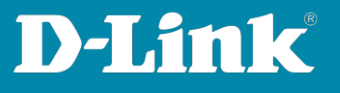

Tippen Sie dann auf den erstellten Eintrag, um sich mit der App auf Ihren DNH-100 zu verbinden.

Loggen Sie sich ggf. mit dem admin-Passwort ein.

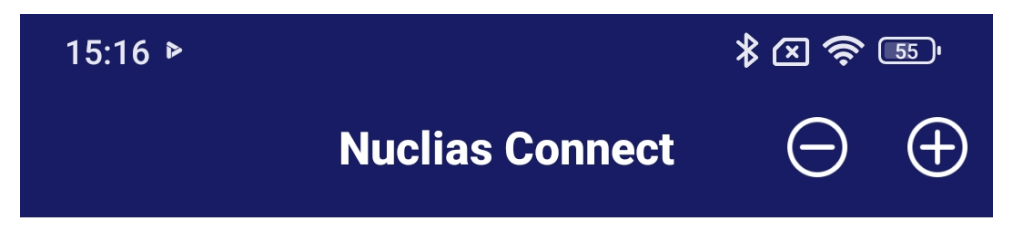

# **Willkommen zu Nuclias Connect**

Wählen Sie einen Nuclias Connect-Server für die Verbindung aus. Wenn Sie keinen haben oder Ihr Server nicht aufgeführt ist, können Sie einen neuen registrieren.

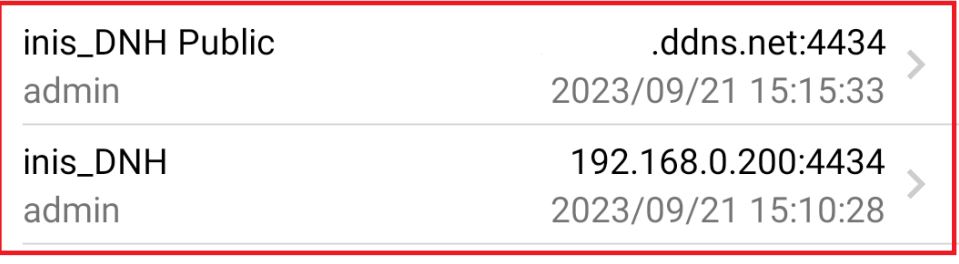

**Seite 3 von 11**

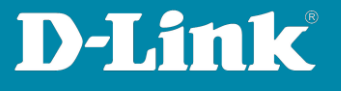

Sie erhalten dann eine Übersicht wie im Dashboard der DNH-100 Konfigurationsoberfläche, wen Sie sich mit einem Webbrowser auf die Konfigurationsoberfläche des DNH-100 verbinden.

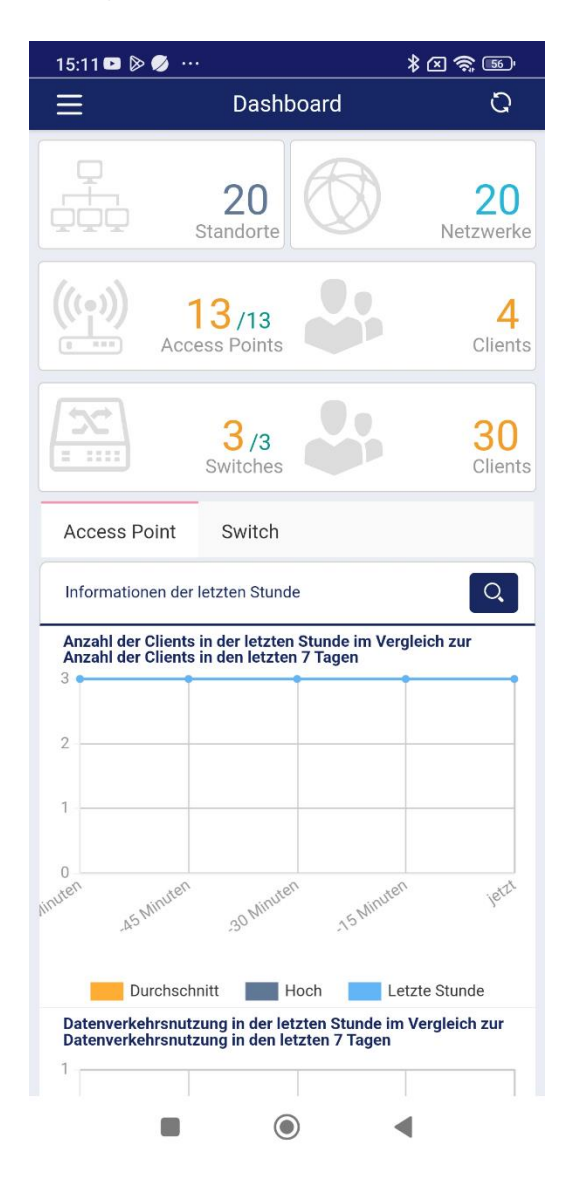

**Seite 4 von 11**

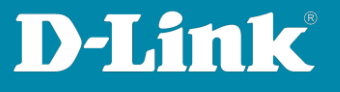

Wenn Sie oben-links auf die **drei Balken** tippen, erhalten Sie eine Navigation in die verfügbaren Menüs.

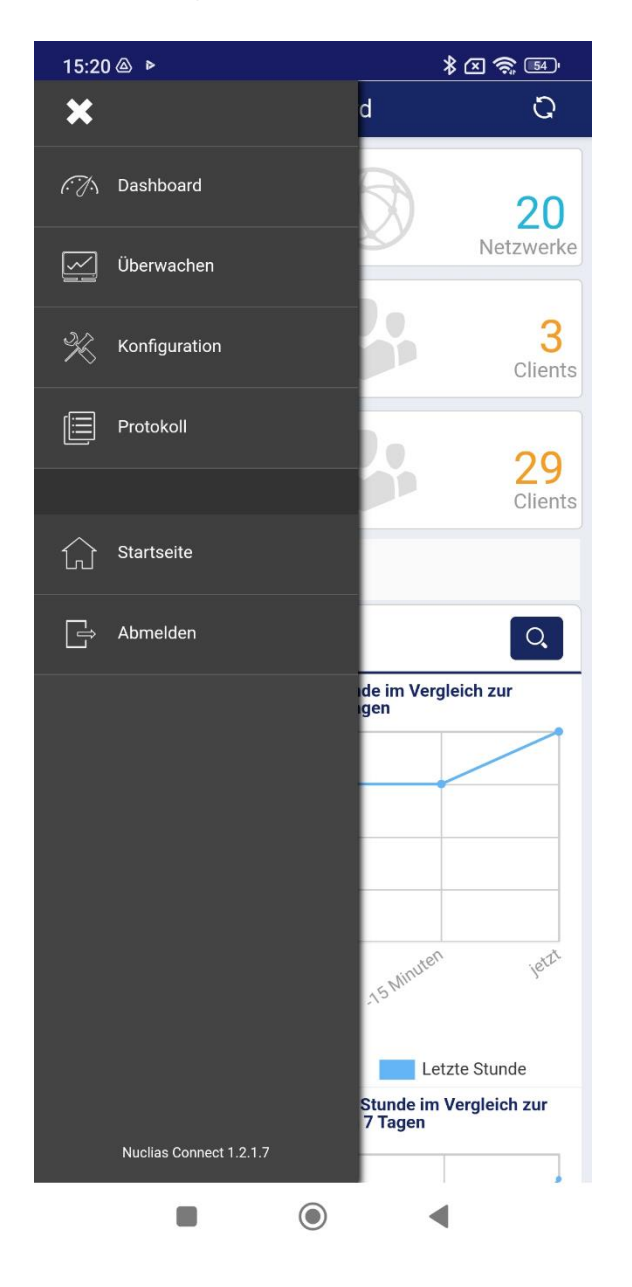

**Seite 5 von 11**

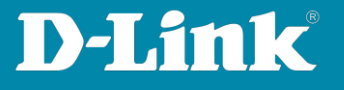

<span id="page-5-0"></span>2. **Einbindung eines Access Points in das DNH-100 Profil über die Nuclias Connect App**

Bitte starten Sie die **Nuclias Connect App** auf Ihrem Smartphone oder Tablet.

Tippen Sie dann oben-links auf die **drei Balken**.

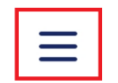

**Nuclias Connect** 

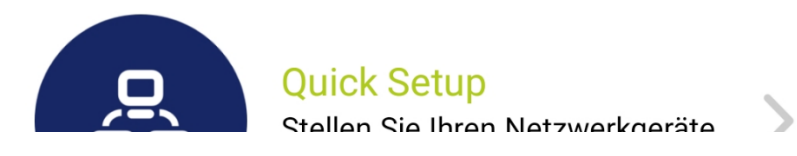

**Seite 6 von 11**

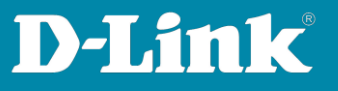

#### Tippen Sie auf **AP-Bereitstellungsprofil**.

Dann tippen Sie auf das **+** Symbol.

Bitte beachten Sie:

Wenn Sie die Nuclias Connect App noch nicht auf Ihren DNH-100 verbunden haben, folgen Sie bitte die Angaben auf [Seite 2 und 3.](#page-1-0)

Wählen Sie die **Site** und das **Netzwerk** (das Profil) des DNH-100 aus, in das der Access Point eingebunden werden soll und tippen Sie dann auf **Herunterladen**.

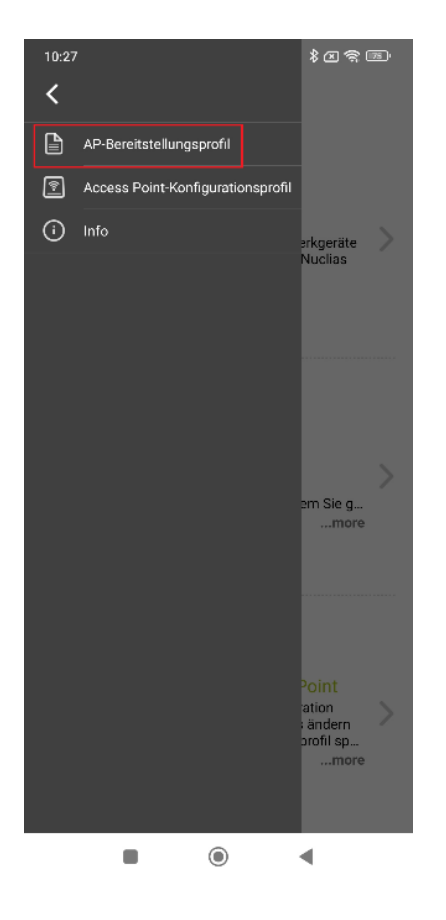

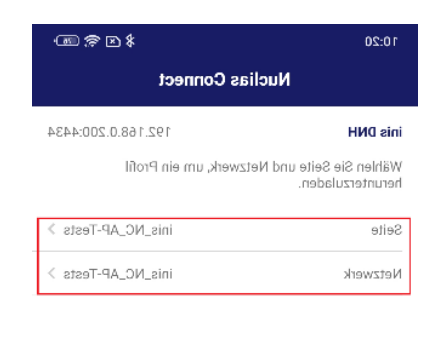

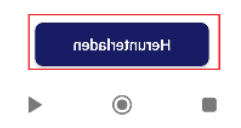

**Seite 7 von 11**

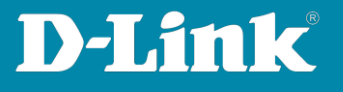

Tippen Sie auf **In Downloads bleiben** und dann auf den **Zurück-Button**.

Tippen Sie dann auf **Bereitstellungsdatei**, wählen die zuvor heruntergeladene Datei aus, tippen Sie auf **Fertig** und dann auf **Weiter**.

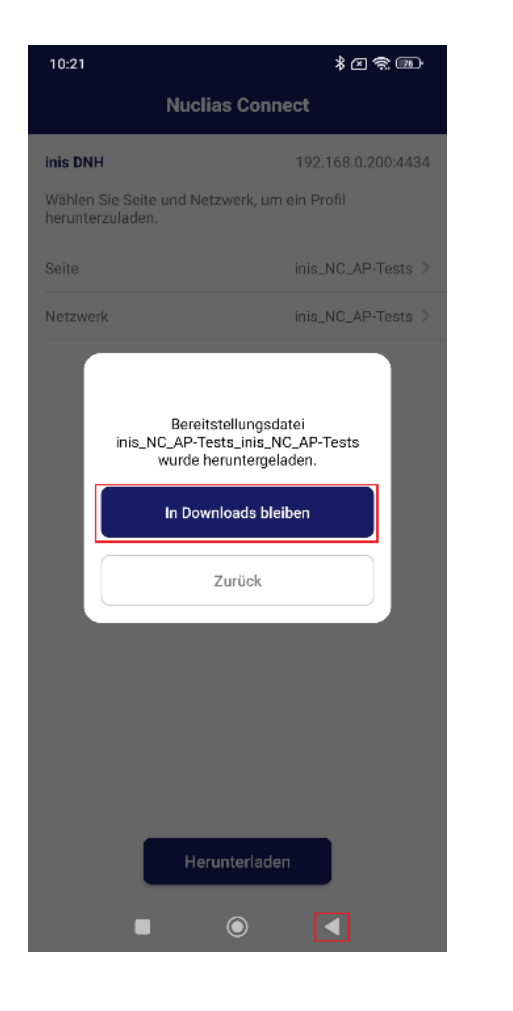

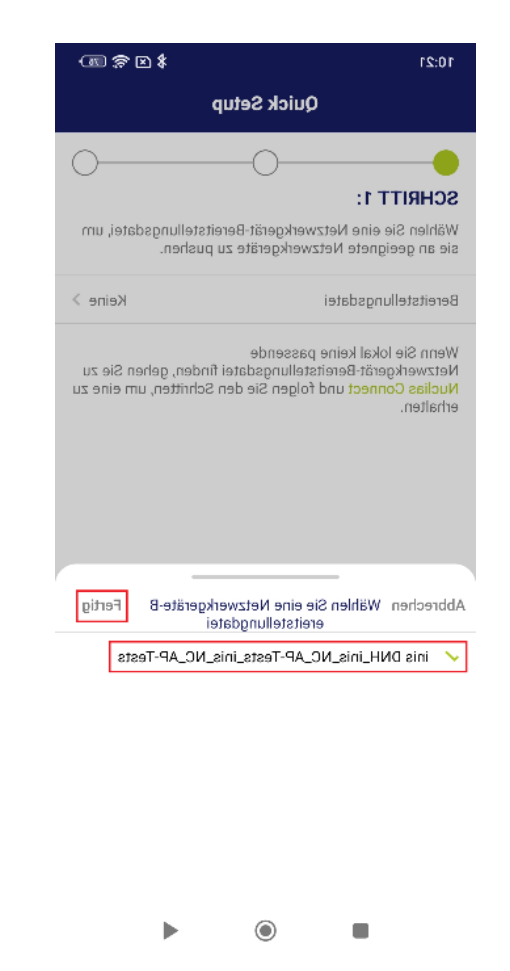

**Seite 8 von 11**

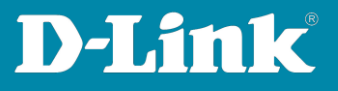

Lassen Sie nun nach den Access Point suchen, den Sie in das DNH-100 Profil einbinden möchten.

Normalerweise reicht die **L2** Suche (L2), um den Access Point zu finden. Tippen Sie auf **Weiter**.

Der Access Point wird gefunden.

Setzen Sie vor den einzubindenden Access Point einen Haken und tippen Sie auf **Bereitstellungsdatei pushen**.

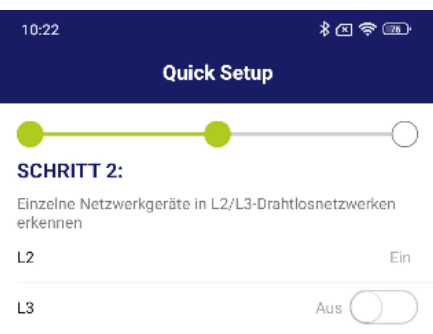

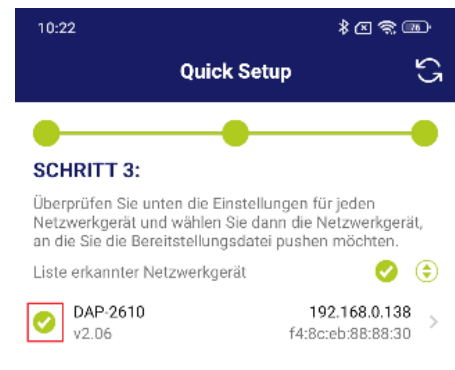

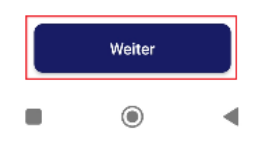

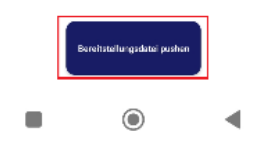

**Seite 9 von 11**

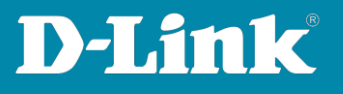

l,

 $\blacksquare$ 

 $\odot$ 

 $\blacktriangleleft$ 

## Wird **Push erfolgreich** angezeigt, tippen Sie dann auf **Beenden**.

Nach ein paar Minuten ist der Access Point in dem DNH-100 Profil aktiv und sein WLAN wird ausgesendet.

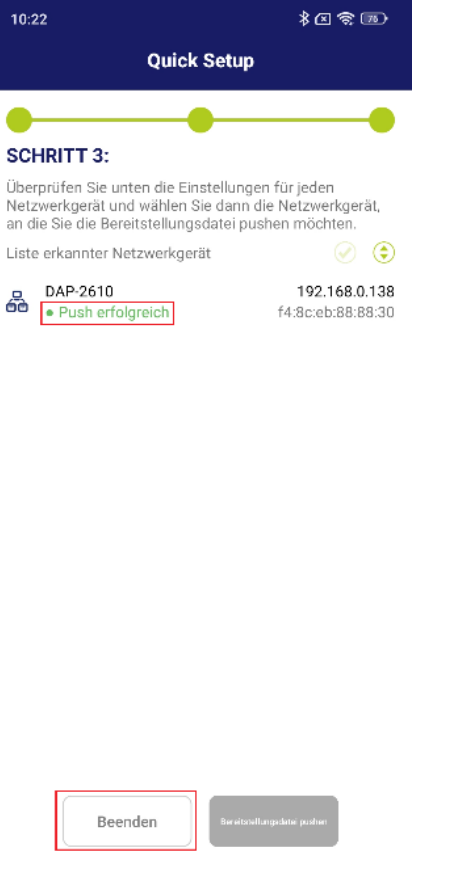

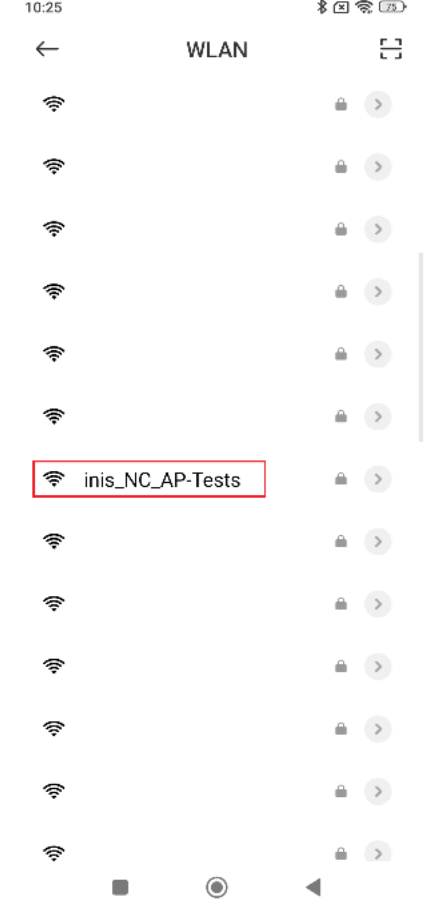

**Seite 10 von 11**

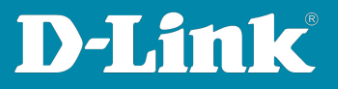

Siehe auch die Anleitungen

#### **Grundeinrichtung eines DNH:**

[https://ftp.dlink.de/dnh/dnh-100/documentation/DNH-](https://ftp.dlink.de/dnh/dnh-100/documentation/DNH-100_howto_reva_Grundrichtung_de.pdf)100 howto reva Grundrichtung de.pdf

**Tipps:**

[https://ftp.dlink.de/dnh/dnh-100/documentation/DNH-](https://ftp.dlink.de/dnh/dnh-100/documentation/DNH-100_howto_reva_Tipps_de.pdf)[100\\_howto\\_reva\\_Tipps\\_de.pdf](https://ftp.dlink.de/dnh/dnh-100/documentation/DNH-100_howto_reva_Tipps_de.pdf)

Weitere Anleitungen finden Sie auf unserem FTP-Server unter <https://ftp.dlink.de/dnh/dnh-100/documentation/>

und unseren Webseiten <https://www.dlink.com/de/de> <https://www.dlink.com/be/fr> <https://www.dlink.com/be/nl> <https://www.dlink.com/nl/nl>

**Seite 11 von 11**